### Elisa Puheratkaisu Vakio **Pääkäyttäjän ohjeet**

**Oma Elisa -palvelu Vaihderatkaisun hallinta**

Koska sovellusta kehitetään jatkuvasti, pidättää Elisa Oyj oikeudet muutoksiin. Sovelluksessa saattaa olla toiminteita tai ominaisuuksia, joita ei ole esitelty tässä materiaalissa.

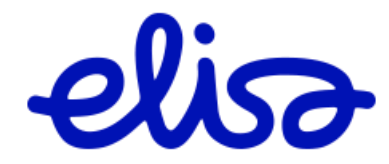

#### **Sisällysluettelo**

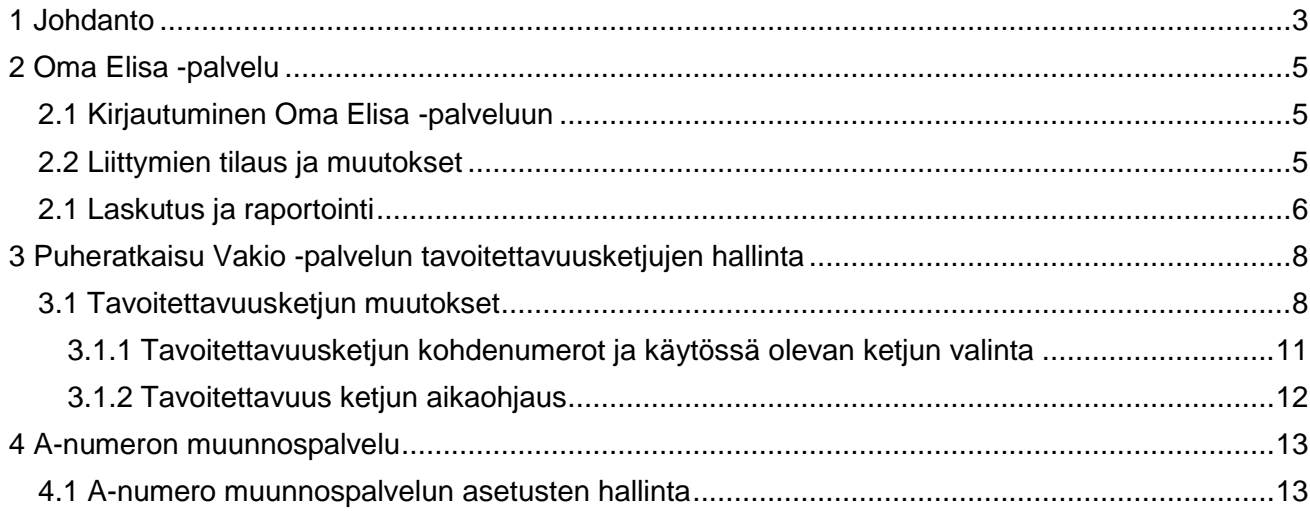

**Huom.** Jos käytössäsi on uusi Yritysten OmaElisa, löydät Puheratkaisu Vakion pääkäyttäjäohjee[n täältä.](https://yrityksille.elisa.fi/ohje/elisa-puheratkaisu-vakio-kayttoohjeet)

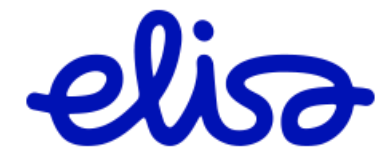

#### <span id="page-2-0"></span>**1 Johdanto**

Tämä opas on tarkoitettu Elisa Puheratkaisu Vakio –pääkäyttäjänä toimiville henkilöille. Kun yrityksellesi on perustettu Elisa Puheratkaisu Vakio –palvelu, voit pääkäyttäjänä tehdä palveluun tilauksia sekä hallita palvelun ominaisuuksia Oma Elisa -palvelun kautta. Molemmat osiot ovat kuvattuna tarkemmin tässä ohjeessa.

Elisa Puheratkaisu Vakio –palvelun tuki ja ohjeet löytyvät kokonaisuudessaan osoitteesta: [www.elisa.fi/puheratkaisuohjeet.](http://www.elisa.fi/puheratkaisuohjeet)

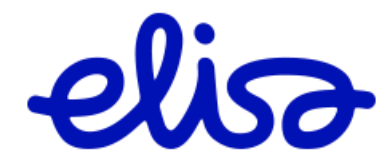

Elisa Oyj **Puheratkaisu Vakio** 4 (15)

# YA Oma Elisa

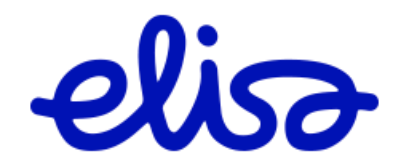

#### <span id="page-4-0"></span>**2 Oma Elisa -palvelu**

Oma Elisa -palvelun kautta voit tehdä mm. seuraavia asioita:

- Tilata liittymiä Elisa Puheratkaisu Vakio palveluun.
- Tilata muutoksia olemassa oleville liittymille.
- Poistaa liittymä tai poistaa liittymä Puheratkaisu Vakio -palvelusta.
- Tehdä muutoksia Elisa Puheratkaisu Vakio –palveluun, kuten tavoitettavuusketjut ja a-numeron muokkaus.

#### <span id="page-4-1"></span>**2.1 Kirjautuminen Oma Elisa -palveluun**

Kirjautumiseen tarvitset käyttäjätunnuksen ja –salasanan Oma Elisa -palveluun. Saat käyttäjätunnuksen organisaatiosi Elisa –yhteyshenkilöltä. Salasana toimitetaan joko tekstiviestillä tai sähköpostitse riippuen siitä kumpi tapa on Elisalle tilausvaiheessa ilmoitettu.

Kirjaudu sisään Oma Elisa -palveluun seuraavasti:

- 1. Mene selaimella osoitteeseen:<https://oma.elisa.fi/yrityksille>
- 2. Syötä käyttäjätunnus ja salasana ja valitse **kirjaudu**

#### <span id="page-4-2"></span>**2.2 Liittymien tilaus ja muutokset**

Elisa Puheratkaisu Vakio – palveluun on mahdollista tilata liittymiä, joko yksittäin tai massatilauksena. Liittymien tilaus tapahtuu Oma Elisa -palvelussa **Laitteet ja liittymät** –osiossa (tilaa liittymä/tilaa useampi liittymä).

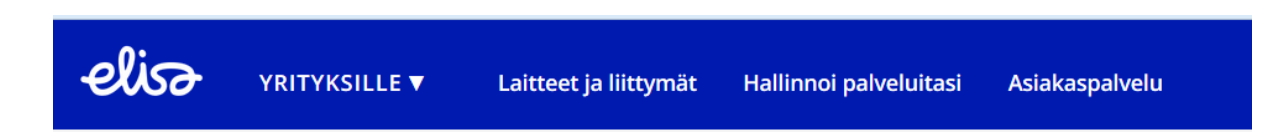

Puheratkaisu Vakio liittymän tilausvaiheessa täytetään seuraavat kentät:

- Matkapuhelinliittymän ominaisuudet (datapalvelut, matkapuhelinnumero, SIMkortti jne.).
- Yritysnumero valitaan alasvetovalikosta.
- Alanumero valitaan alasvetovalikosta.

Tilauksella on mahdollista valita samat tai eri palvelutasot ja lisäpalvelut eri käyttäjille (lisää liittymä samoilla ominaisuuksilla/lisää liittymä eri ominaisuuksilla)

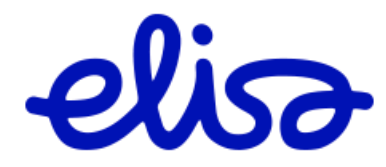

Muutosten tilaaminen olemassa oleviin liittymiin tapahtuu myös Oma Elisa -palvelussa **Hallinnoi palveluita** –osiossa (tilaa yksittäinen muutos/tilaa useampi muutos). Sivulta näet tarkemmin, mitkä muutokset ovat mahdollisia ja muutettavat kentät näkyvät eri värillä.

- **Yritys- ja alanumerot** sivulla näkyvät yritykselle varatut yritys- ja alanumero avaruudet. Mikäli on tarvetta tilata lisää numeroavaruuksia, ota yhteys yrityksesi Elisa yhteyshenkilöön.
- **Yritys- ja alanumerot** sivulla voidaan liittymä poistaa Puheratkaisu Vakio palvelusta valitsemalla  $\rightarrow$  Tilaa Poisto

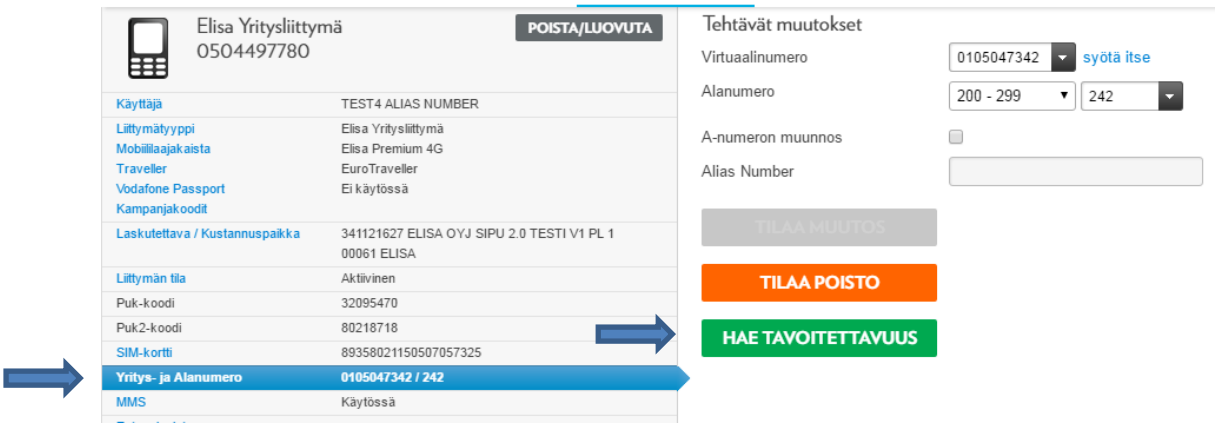

#### <span id="page-5-0"></span>**2.1 Laskutus ja raportointi**

Oma Elisa -palvelussa on myös mahdollista ajaa erilaisia raportteja.

Kirjaudu sisään Oma Elisa -palveluun ja valitse **Hallinnoi palveluitasi > Laskut tai Raportit** 

Avautuvassa näkymässä näet listauksen saatavilla olevista raporteista.

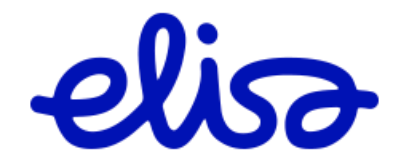

Elisa Oyj **Puheratkaisu Vakio** 7 (15)

## Elisa Puheratkaisu Vakion hallinta

Tavoitettavuus ketjut Tavoitettavuusketjun aikaohjaus A-numeron muokkaus

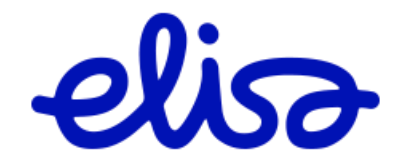

#### <span id="page-7-0"></span>**3 Puheratkaisu Vakio -palvelun tavoitettavuusketjujen hallinta**

Jokainen henkilökohtainen tavoitettavuuspalvelu koostuu kahdesta ketjusta: työaikaketjusta ja poissaoloketjusta. Näistä vain toinen voi olla kerrallaan aktiivinen. Kummassakin ketjussa voi olla 1-4 kohdenumeroa, joita puhelun tullessa hälytetään vuoron perään. Hälytys alkaa aina ketjun ensimmäisestä numerosta ja siirtyy seuraavaan, kunnes palveluun vastataan tai kaikki numerot on käyty läpi.

Käyttöliittymällä voidaan itse täydentää ketjun muita numeroita tai vaihtaa numeroita.

#### <span id="page-7-1"></span>**3.1 Tavoitettavuusketjun muutokset**

Seuraavassa osiossa on kuvattu miten tehdään muutoksia yritysnumeron tavoitettavuusketjuihin ja miten voidaan tehdä kelloaikaohjaus tavoitettavuusketjuille.

#### **Huom. Tehdyt muutokset tulevat voimaan muutaman minuutin kuluttua.**

Kirjaudu sisään Oma Elisa -palveluun seuraavasti:

- 1. Mene selaimella osoitteeseen: https://oma.elisa.fi/yrityksille
- 2. Syötä käyttäjätunnus ja salasana ja valitse kirjaudu

Elisa Puheratkaisu Vakio tavoitettavuusketjujen halllinta tapahtuu Oma Elisa palvelussa **Hallinnoi palveluitasi** –osiossa.

 $\bullet$  Valitse  $\rightarrow$  Hallinnoi palveluitasi

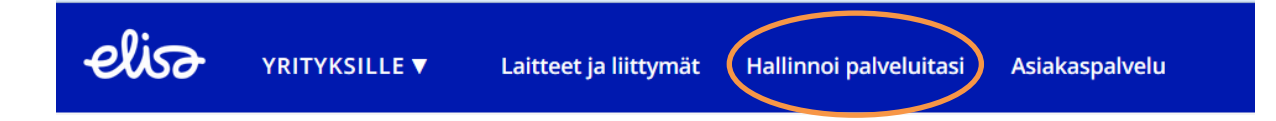

Valitse  $\rightarrow$  Tee yksittäinen muutos

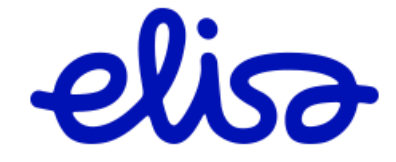

п

#### Yritysasiakkaat 8.5.2017

- Kirjoita haku kenttään Yritysnumero, jonka tavoitettavuusketjuun halutaan tehdä muutoksia.
- Valitse listalta liittymä  $\rightarrow$  valitsemalla kyseinen rivi listalta.

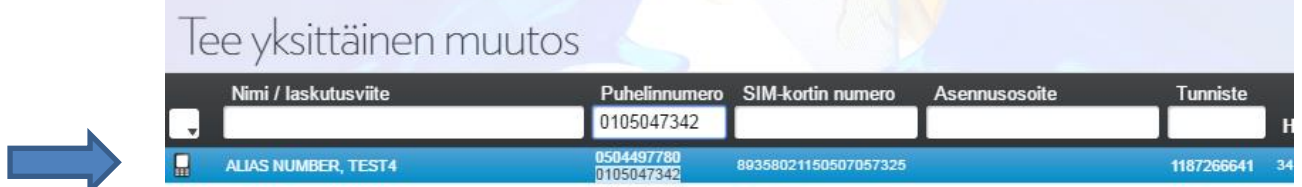

Valinnan jälkeen käyttöliittymä näyttää kaikki numeroon/liittymään liittyvät tiedot.

• Valitse listalta  $\rightarrow$  Yritys- ja Alanumero

Sivun oikealla puolella nähdään tiedot yritysnumeron sisällöstä. Tästä voidaan tehdä seuraavat muutokset.

- Yritysnumeron vaihto
- Alanumeron vaihto
- A-numeron muunnosasetusten vaihto
- Hae tavoitettavuus valinta avaa tavoitettavuusketjun hallinnan.
- Poistaa matkapuhelinliittymä Puheratkaisu Vakio -palvelusta.

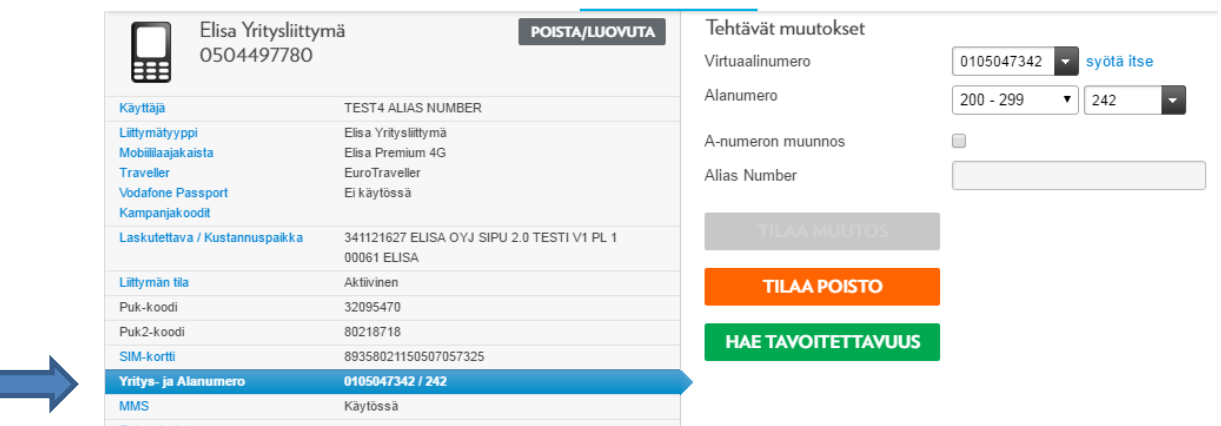

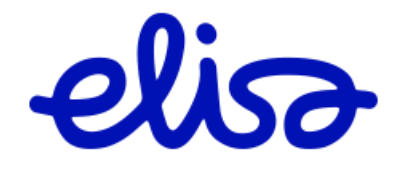

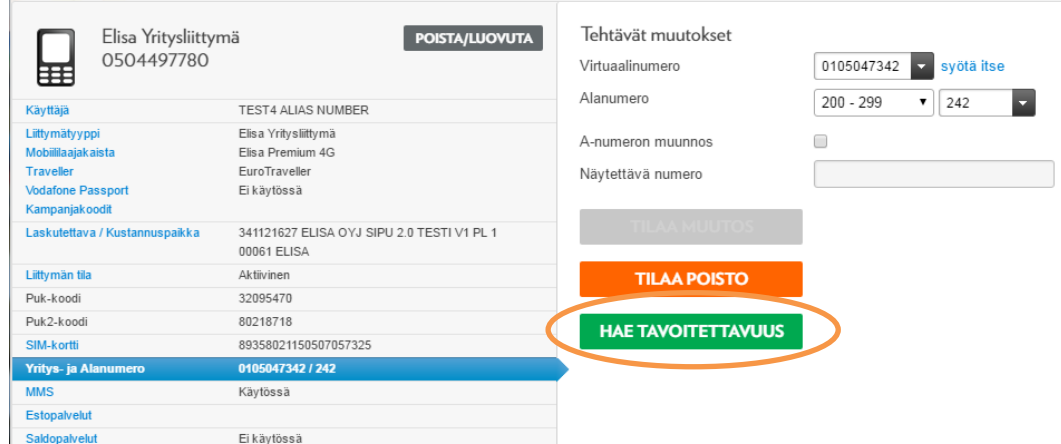

Valinta avaa näkyviin yritysnumerolla olevat tavoitettavuus ketjut ja niiden sisällöt.

Tämän jälkeen voit muuttaa kyseisen numeron osalta seuraavia tietoja:

Aktiivinen ketju::

- poissaoloketju
- työaikaketju

Varattu-tilanteen käsittely, valitse klikkaamalla hiirellä haluamasi asetus:

soittaja saa varattu ääntä

Valitse  $\rightarrow$  Hae Tavoitettavuus

- hälytytetään seuraavaksi ketjun seuraavaa kohdenumeroa
- hälytetään erillistä kohdenumeroa, joka syötetään ruutuun

Ketiun numerot:

Ketjutaulukkoon voidaan syöttää kumpaankin ketjuun (työaika ja poissaolo) 1-4 kohdenumeroa. Palvelun käyttöönoton yhteydessä on asetettu työaikaketjun 1. numeroksi työntekijän GSM-numero.

Numerot syötetään kenttiin ilman välimerkkejä ja ilman välilyöntejä. Ketjun kohdenumeroiksi voidaan asettaa vain Elisan matkapuhelinnumero.

Myös GSM-vastaaja voidaan asettaa ketjuun kohdenumeroksi. Tällöin matkapuhelinnumeron eteen laitetaan alku 010. Esimerkiksi numeron 0501234567 vastaaja syötetään muodossa 0100501234567. Huom. vastaajanumero toimii ainoastaan Elisan verkossa olevilla liittymillä!

Alla olevassa esimerkissä yritysnumeroon tulevat puhelut ohjataan työaikaketjun mukaisesti suoraan käyttäjän matkapuhelimeen.

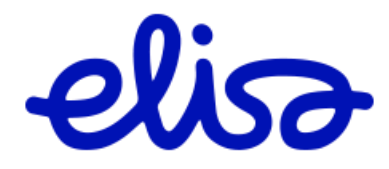

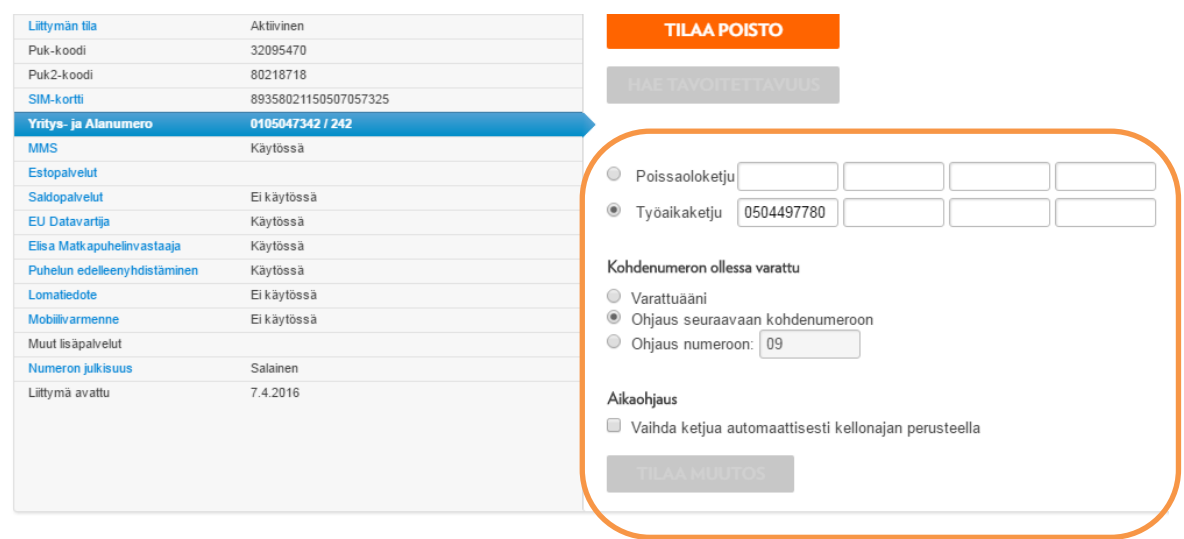

#### <span id="page-10-0"></span>**3.1.1 Tavoitettavuusketjun kohdenumerot ja käytössä olevan ketjun valinta**

Tee tarvittavat muutokset

- poissaolo-/työaikaketjun valinta
- uuden numeron asettaminen tavoitettavuusketjuun kohdenumeroksi
- *Kun tarvittavat muutokset on tehty, julkaistaan muutokset Valitsemalla* → Tilaa Muutos

Oheisessa esimerkissä on lisätty poissaoloketjuun uusi matkapuhelinnumero kohdenumeroksi ja poissaoloketju on asetettu aktiiviseksi.

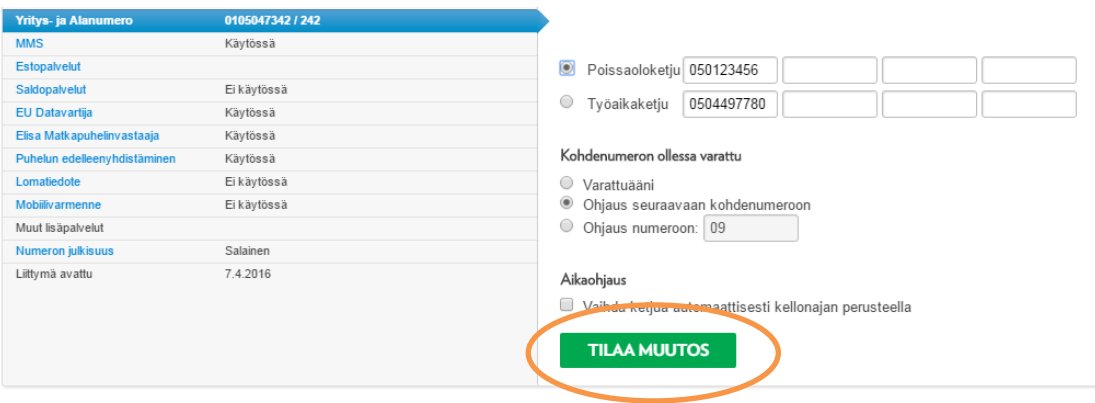

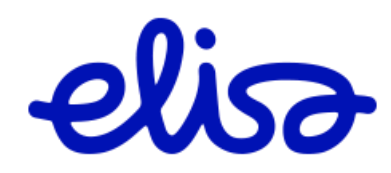

#### <span id="page-11-0"></span>**3.1.2 Tavoitettavuus ketjun aikaohjaus**

Aikaohjauksella voidaan vaihtaa voimassa oleva ketju kelloajan perusteella. Kun aikaohjaus on käytössä ketjuja ei voida muuttaa manuaalisesti, mikäli näin halutaan tehdä pitää aikaohjaus poistaa käytöstä.

Aikaohjaus voidaan tehdä arkipäiville ja viikonlopulle erikseen.

#### **Näin asetetaan aikaohjaus käyttöön**

- Valitse  $\rightarrow$  Vaihda ketjua automaattisesti kelloajan perusteella
- Määrittele aika ja voimassa oleva ketju. Huom. Kaikille päivän tunneille on tehtävä ketjumääritys.
- *Kun tarvittavat muutokset on tehty, julkaistaan muutokset Valitsemalla* → *Tilaa Muutos*

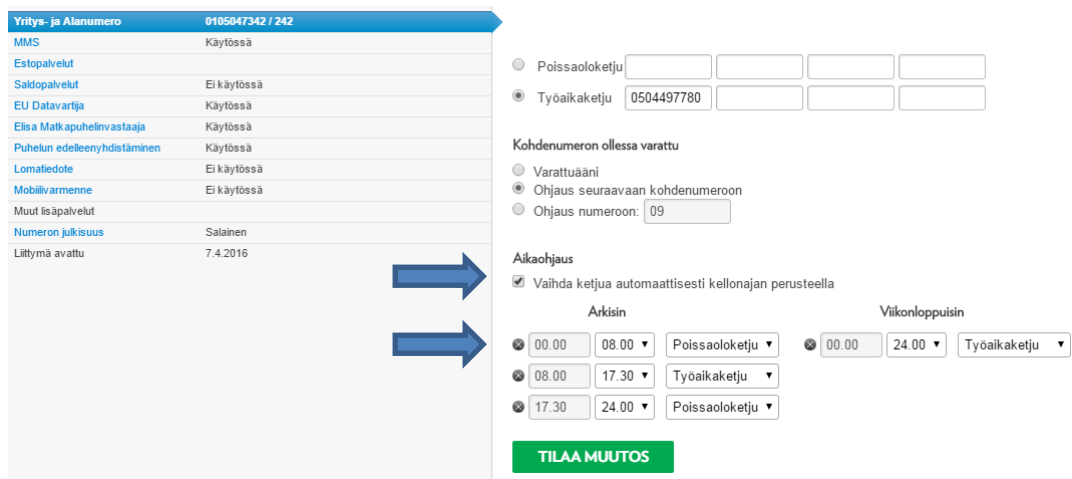

#### **Näin poistetaan aikaohjaus käytöstä**

- Poista valinta poistamalla valinta (täppä) Vaihda ketjua automaattisesti kelloajan perusteella.
- $\bullet$  Valitsemalla  $\rightarrow$  Vaihda ketjua automaattisesti kelloajan perusteella
- *Kun tarvittavat muutokset on tehty, julkaistaan muutokset Valitsemalla* → *Tilaa Muutos*

**Huom. Älä valitse Tilaa Poisto valintaa, tämä valinta poistaa liittymän Puheratkaisu Vakio -palvelusta.**

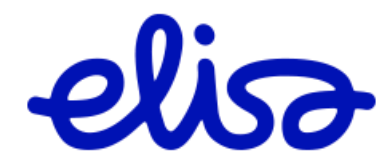

#### <span id="page-12-0"></span>**4 A-numeron muunnospalvelu**

Mikäli Elisa langattomaan vaihteeseen liitetyssä matkapuhelinliittymässä on käytössä a-numeron muunnospalvelu, niin soittaessa yrityksen ulkopuolisiin numeroihin, näytetään a-tilaajan numerona matkapuhelinnumeron sijaan henkilön Langattoman vaihteen tavoitettavuusnumeroa eli henkilön 010 -ohivalintanumeroa. Tällöin takaisin soitot ohjautuvat 010 – numeron kautta, eikä suoralla (aidolla) matkapuhelimen numerolla. Palvelun käyttö mahdollistaa näin ollen yrityksen numeroon soitettujen puheluiden erottelemisen matkapuhelinnumeroon soitetuista (yksityis-)puheluista.

A-numeron muunnospalvelun tyypillisiä käyttäjiä ovat mm. erilaisiin asiakaspalvelupuheluihin vastaavat henkilöt, joiden suoria matkapuhelimen numeroita ei haluta näkyvän yrityksen ulkopuolelle. Yrityksen sisäisissä puheluissa, hätänumeroihin (esim. 112, 10022) ja joihinkin palvelunumeroihin sekä ulkomaille soitetuissa puheluissa näytetään a-numerona kuitenkin aina todellinen matkapuhelinnumero. A-numeron muunnospalvelu voidaan ohittaa yksittäisessä puhelussa näppäilemällä valittavan numeron eteen koodi \*77\*.

Huomaa: Palvelu ei toimi soitettaessa +358 – alkuisilla numeroilla, vaan valittavan numeron tulee olla ns. kansallisessa muodossa, esim. 050123456.

#### <span id="page-12-1"></span>**4.1 A-numero muunnospalvelun asetusten hallinta**

Voit muokata a-numeron muunnospalvelun asetuksia valitsemalla ensin liittymä mihin haluat tehdä muutoksia. Liittymä valinta tehdään kuten kohdassa 3.1.

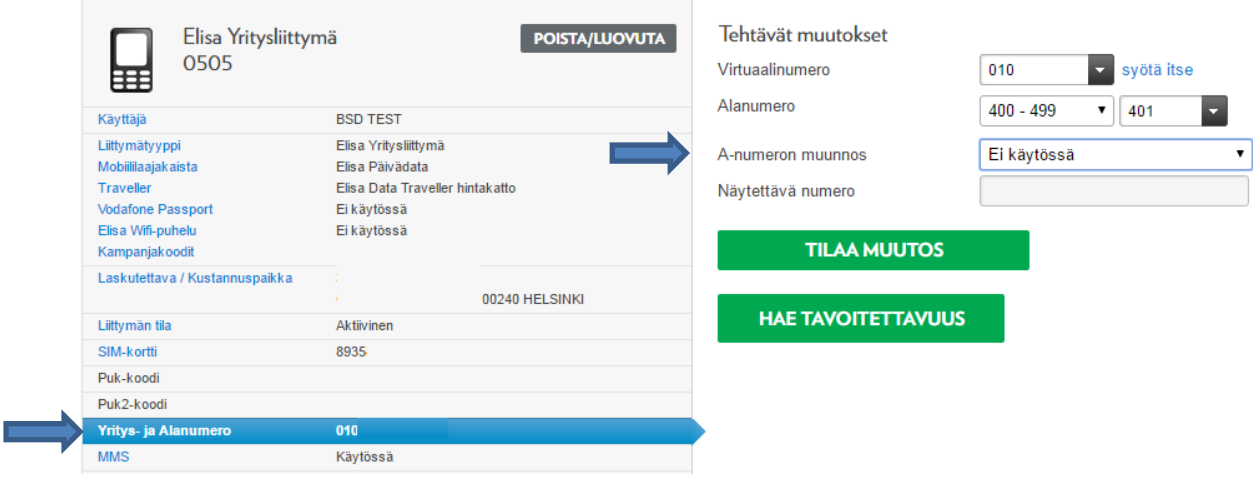

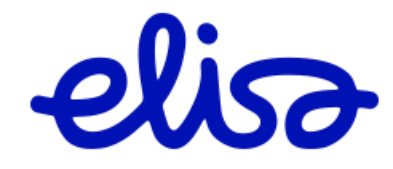

A-numeron muunnos otetaan käyttöön valitsemalla alasvetovalkiosta haluttu vaihtoehto.

A-numeron muunnoksessa on käytössä kolme vaihtoehtoa:

- 1. Ei käytössä: Soittaessa näytetään matkapuhelinnumeroa.
- 2. Aina käytössä: Soittaessa näytetään aina yritysnumeroa.
- 3. Kalenterilla: Asetuksessa asetetaan ne ajat jolloin a-numerona näytetään yritysnumeroa.

Näytettävä yritysnumero voidaan valita kirjoittamalla haluttu yritysnumero kohtaan  $\rightarrow$ Näytettävä numero.

Näytettäväksi numeroksi järjestelmä ehdottaa liittymällä käytössä olevaa yritysnumeroa.

Näytettäväksi numeroksi voidaan myös valita mikä tahansa yrityksen Puheratkaisu Vakiossa oleva yritysnumero.

Mikäli haluat muuttaa näytettävää numeroa, kirjoitat numeron näytettävä numero kenttään. (esimerkissä on otettu käyttöön a-numeron muunnos ja tälle valittu numero 0105047342.

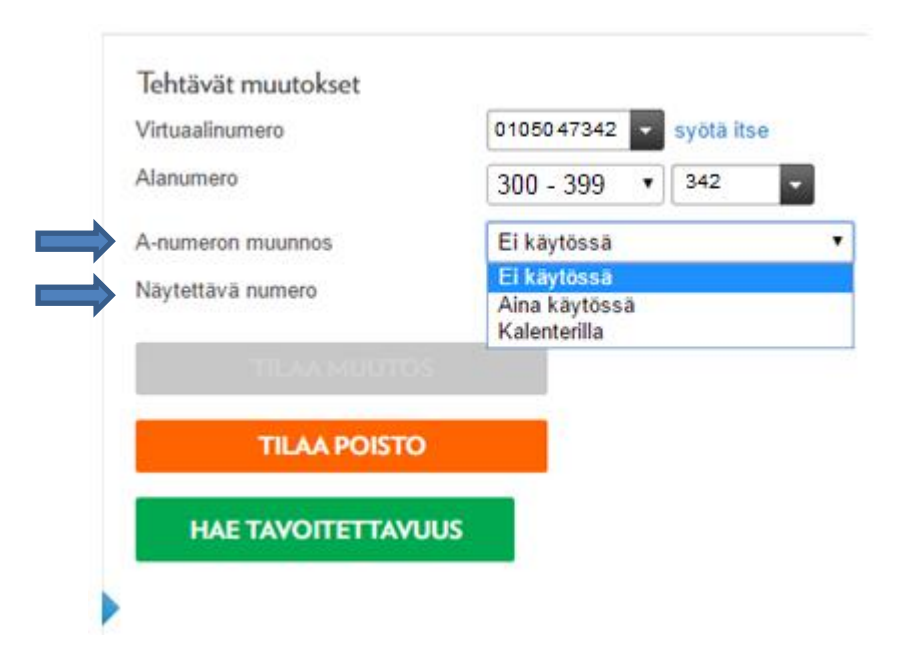

Muutos tilataan valitsemalla  $\rightarrow$  Tilaa muutos -valinta.

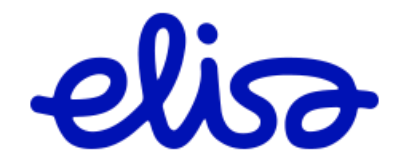

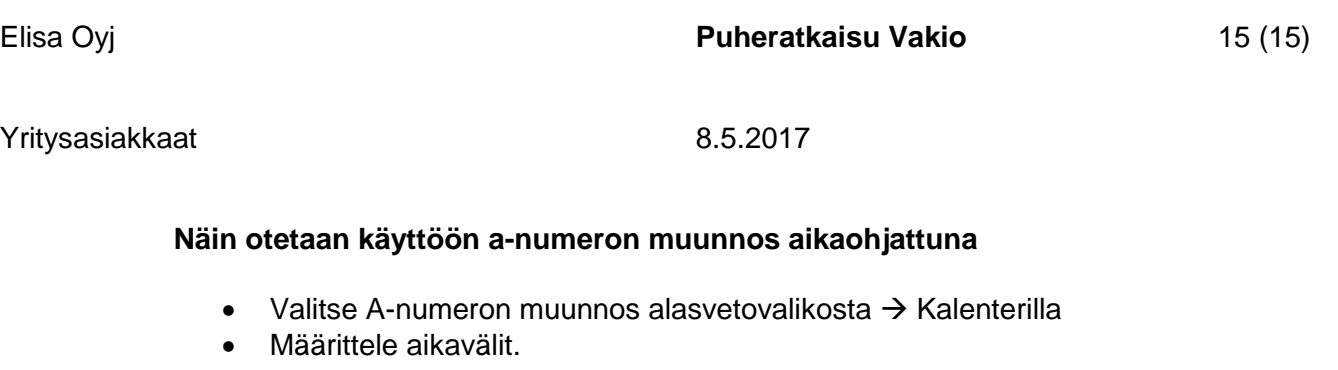

 *Kun tarvittavat muutokset on tehty, julkaistaan muutokset Valitsemalla* → Tilaa Muutos

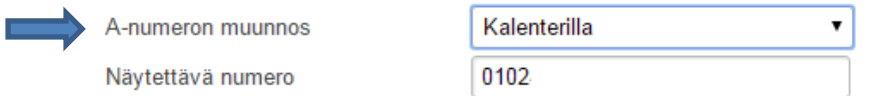

Aseta ne ajat, jolloin a-numerona käytetään "näytettävää numeroa". Muina aikoina käytetään matkapuhelinnumeroa.

Alla olevassa esimerkissä a-numeron muunnos on käytössä arkisin klo 08 - 16, muina päivinä a-numeron muunnos ei ole käytössä.

Aseta ne ajat, jolloin a-numerona käytetään "näytettävää numeroa". Muina aikoina käytetään matkapuhelinnumeroa.

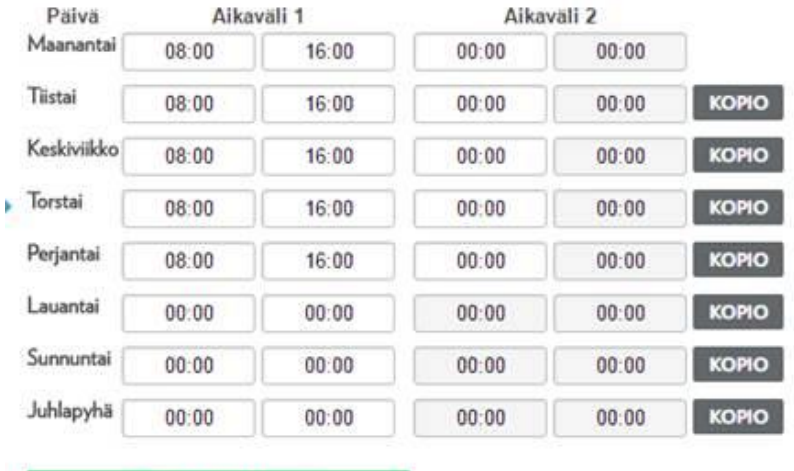

**Näin poistetaan käytöstä a-numeron muunnos aikaohjattuna**

**TILAA MUUTOS** 

• Valitse A-numeron muunnos alasvetovalikosta  $\rightarrow$  Ei käytössä

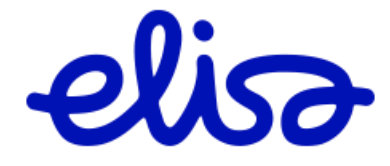